## 如何使用 **PC** 上的 **VB.net 2005** 程式**,** 用 **Modbus TCP/IP** 規約來與 **ISaGRAF** 控制器 連接 **?**

下列 ICP DAS ISaGRAF 控制器都有支持 Modbus TCP/IP slave 規約.

 Wincon-8037 / 8337 / 8737 / 8036 / 8336 / 8736 Wincon-8047 / 8347 / 8747 / 8046 / 8346 / 8746 [http://www.icpdas.com/products/PAC/wincon-8000/isagraf\\_wincon.htm](http://www.icpdas.com/products/PAC/wincon-8000/isagraf_wincon.htm)

I-7188EG: [http://www.icpdas.com/products/PAC/i-7188\\_7186/ISaGRAF\\_PAC.htm](http://www.icpdas.com/products/PAC/i-7188_7186/ISaGRAF_PAC.htm)

 I-8437 / 8837 與 I-8437-80 / I-8837-80 <http://www.icpdas.com/products/PAC/i-8000/I-8417.htm>

PC 上若有裝 VS.net 2005 frame work 可以執行本例的 "MBTCP\_demo" 內的 VB.net 2005 demo 程式來與以上列的 ISaGRAF 控制器相連接 . 測試時步驟如下

1. 請設好控制器的 IP 為此 VS.net 2005 程式內所要連的那個 IP 地址 (本例控制器使用 IP = 10.0.0.103), 請留意您的 PC 也需將 IP 設在與控制器的 IP 相同的一個網域內, 才可正確連 上 (比如可設 PC 的 IP 為 10.0.0.9).

2. 接下請把 ISaGRAF 程式 "Wdemo\_48" 下載到控制器內. "Wdemo\_48.pia" 與 "MBTCP\_demo" - VB.net 2005 demo 程式可到以下網址下載 [www.icpdas.com](http://www.icpdas.com/) – FAQ – Software – IsaGRAF - FAQ051

3. VB.net 2005 在設計時需使用 "Winsock control" 才能使用 Ethernet . 請於"Tools" - "Choose Toolbox Items" 內選取 "Microsoft Winsock Control, ..." 來加上它.

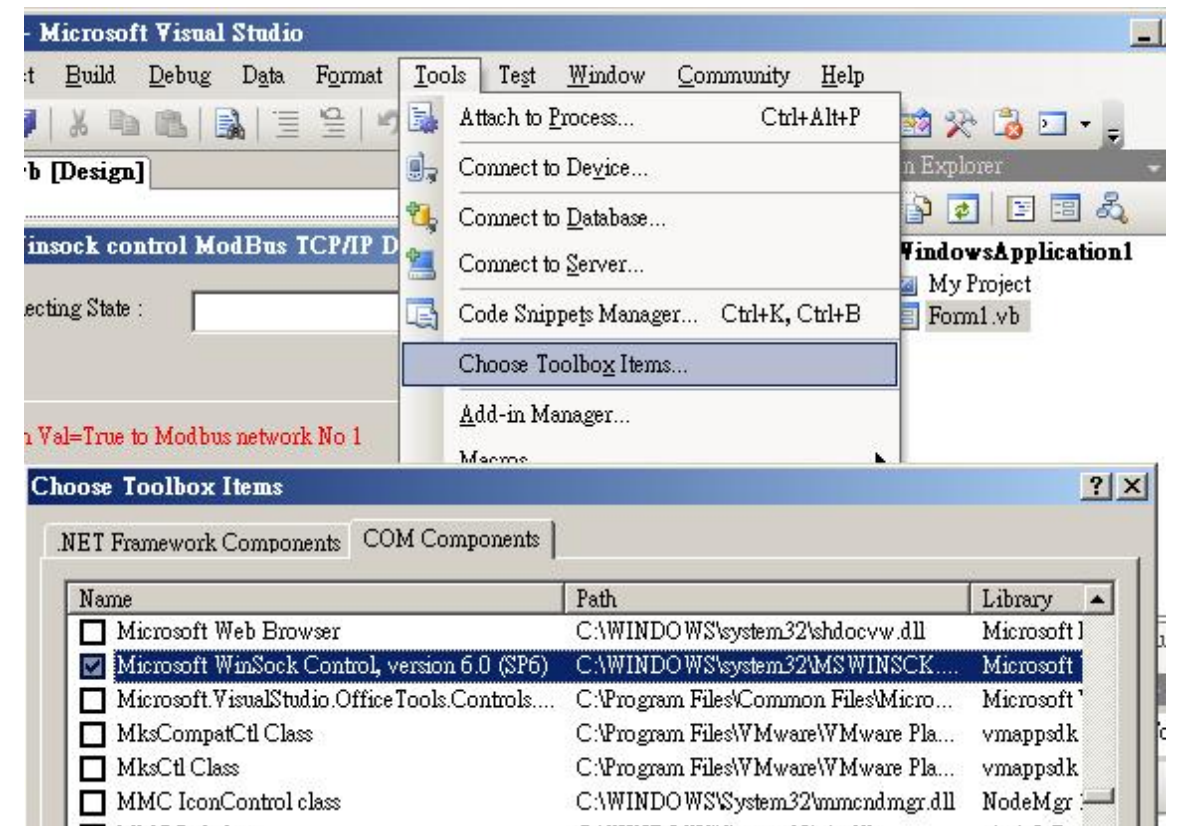

4. 之後拉出一個 Winsock control 到您 VB.net 2005 的 form1 內

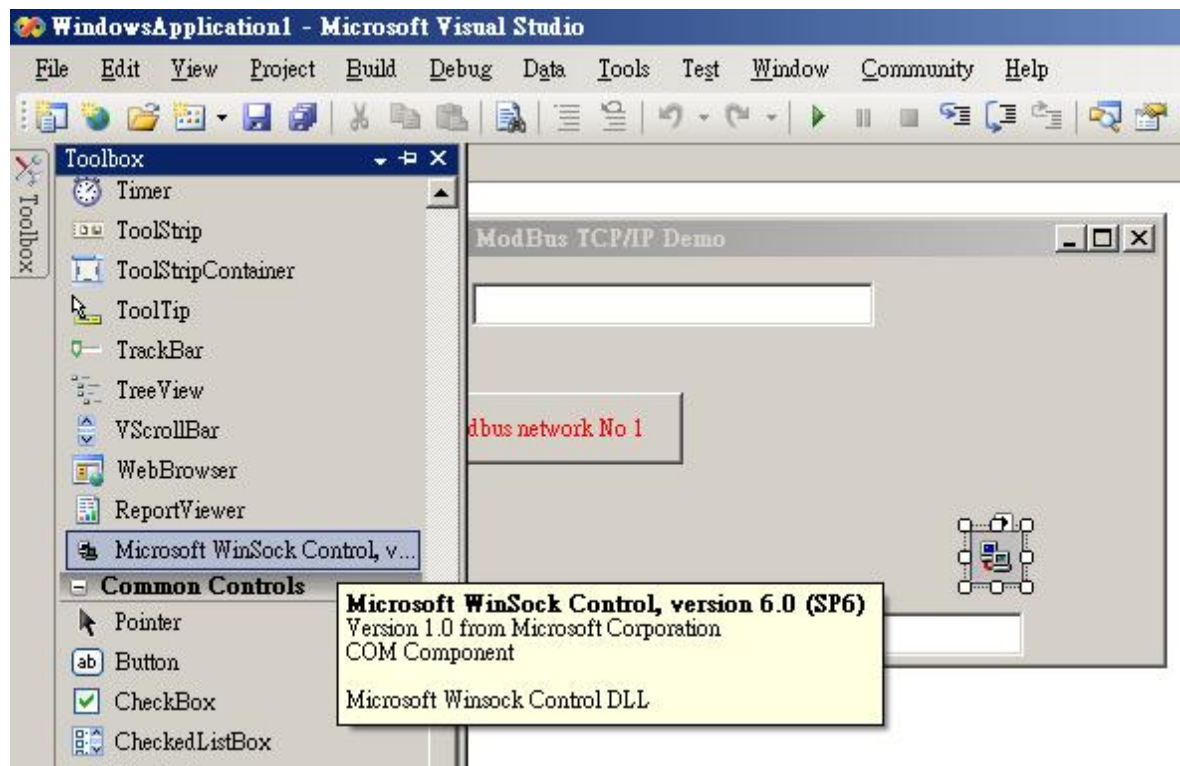

5. 如果您的 ISaGRAF 控制器是設成不同的 IP, 則 form1 內的 IP 要改.

AxWinsock1.RemoteHost = "10.0.0.103" (本例是設成 10.0.0.103)

6. Re-built 此 VB.net 2005 demo project , 之後執行它來跟 控制器連接.